# 8220/ 8260-WIFI IP Setting & Driver Installing

We should ensure following two points when we held this printer on hand.

- 1: A valid IP address should be allocate to the printer as required.
- 2: Install the correct driver for your printer

#### How to allocate <sup>a</sup> valid IP for our printer ?

Two ways for reference:

1: WiFi connection setting ( Wireless network required )

2: Connect the printer and pc with RJ45 ports;

> If Wifi connection method , we should refer to following steps ( step 1 to step 9 )

> RJ45 connection method, we have to follow from step 3 to step 9;

1. Plug and switch on the printer;

2. Find the wireless network and link it. Then find the file named  $\pm$  HF-A11 $\cdot$  and link it  $\pm$ Next ;

3. Put the IP address ( 10.10.100.254 ) into the browser address bar, press enter we can see below window;

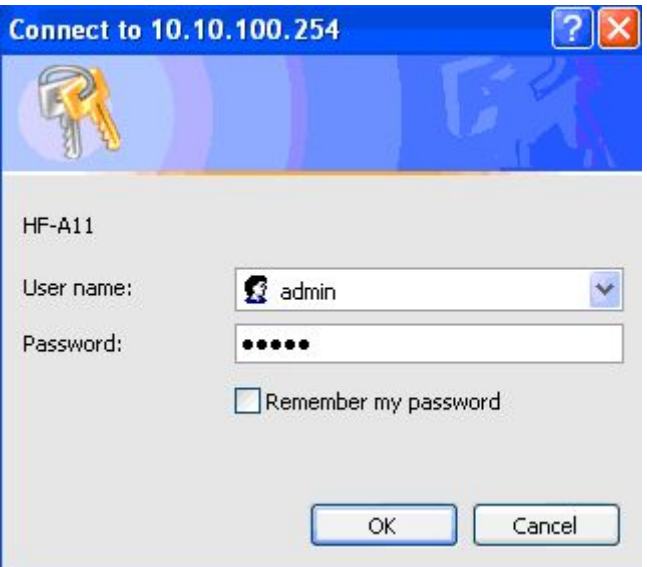

Choose admin for the user name and default password is also admin. Press ok and then Next.

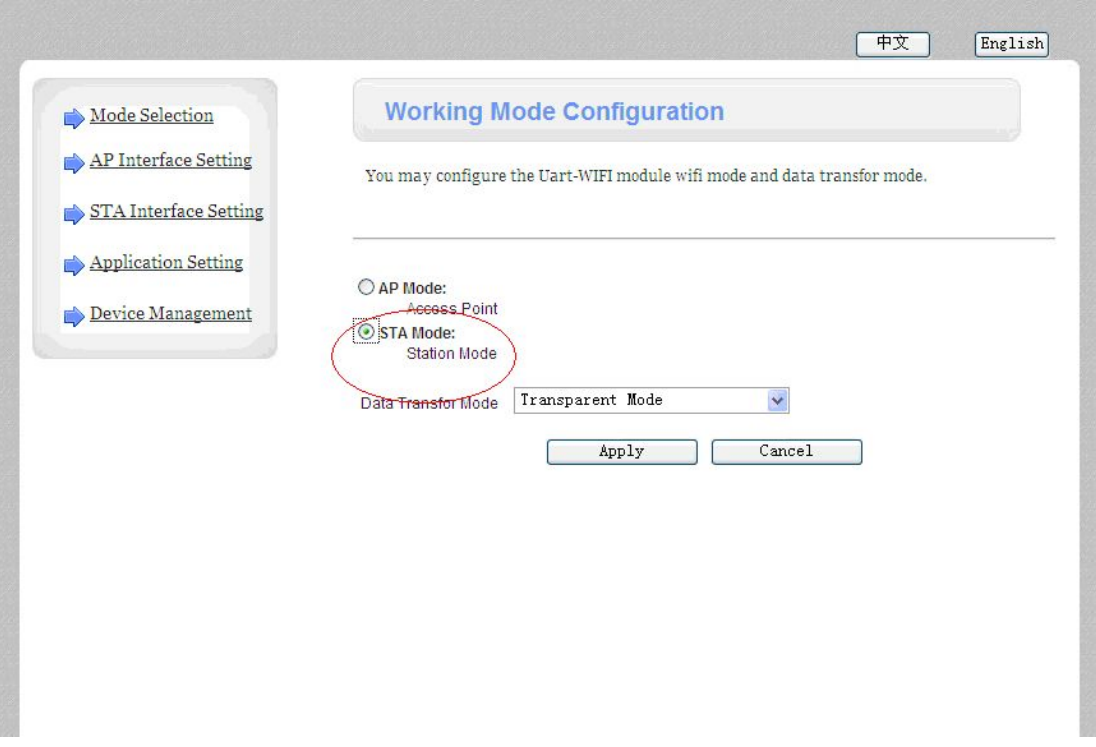

> Select  $\pm$  Station Mode  $\pm$  , Choose transparent mode. Refer to above jpg.

4. Select  $*$  STA interface Setting  $\cdot$  as below;

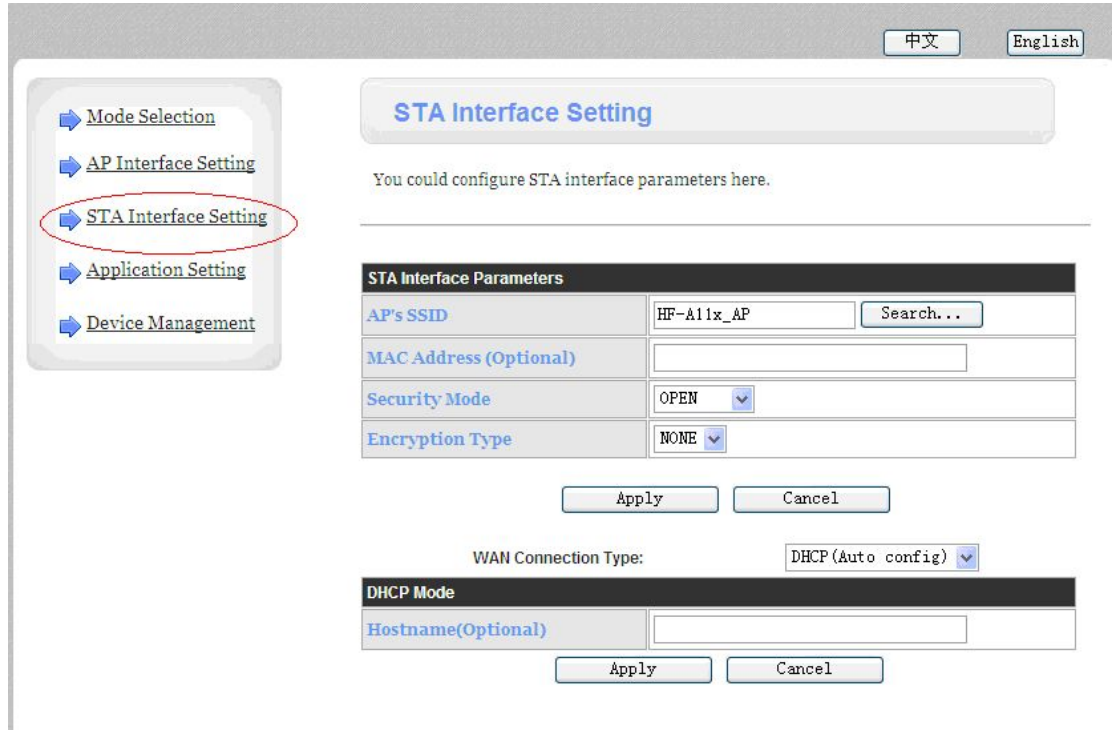

#### Then click  $\pm$  Search and we can see and choose the wireless devices

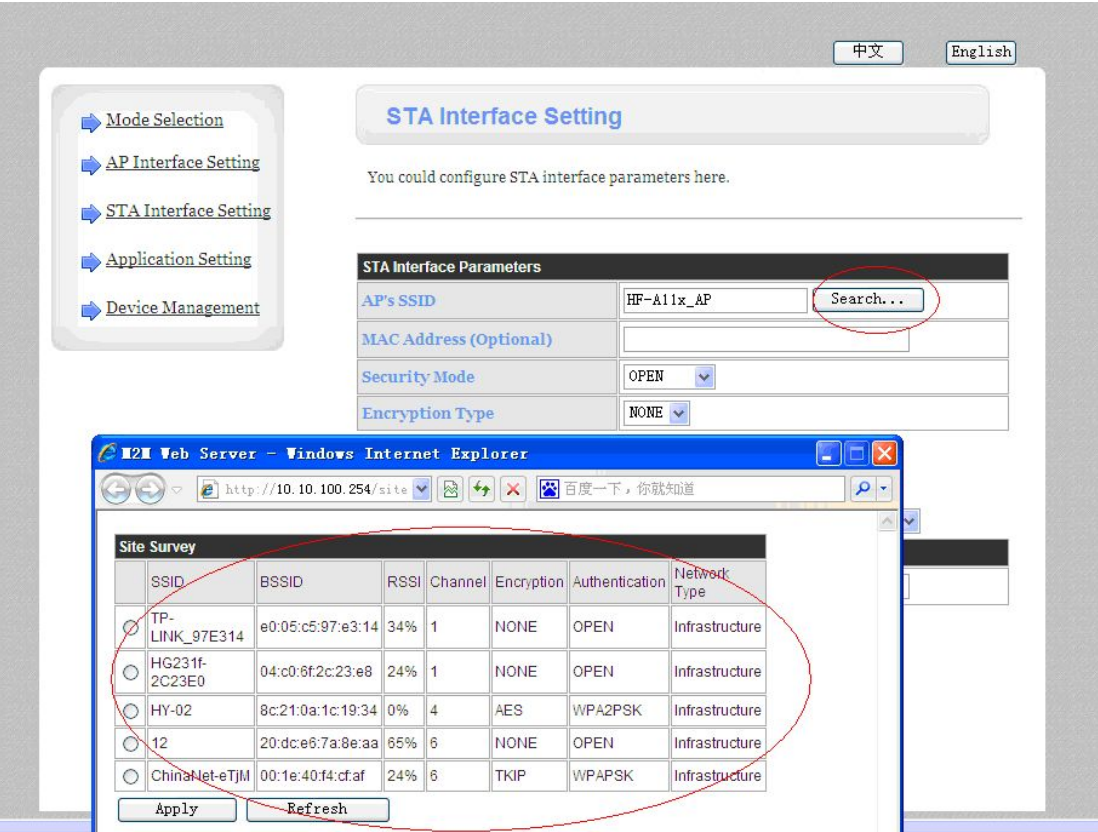

> Here is the wireless devices available for use.

5. Choose the desired device as below

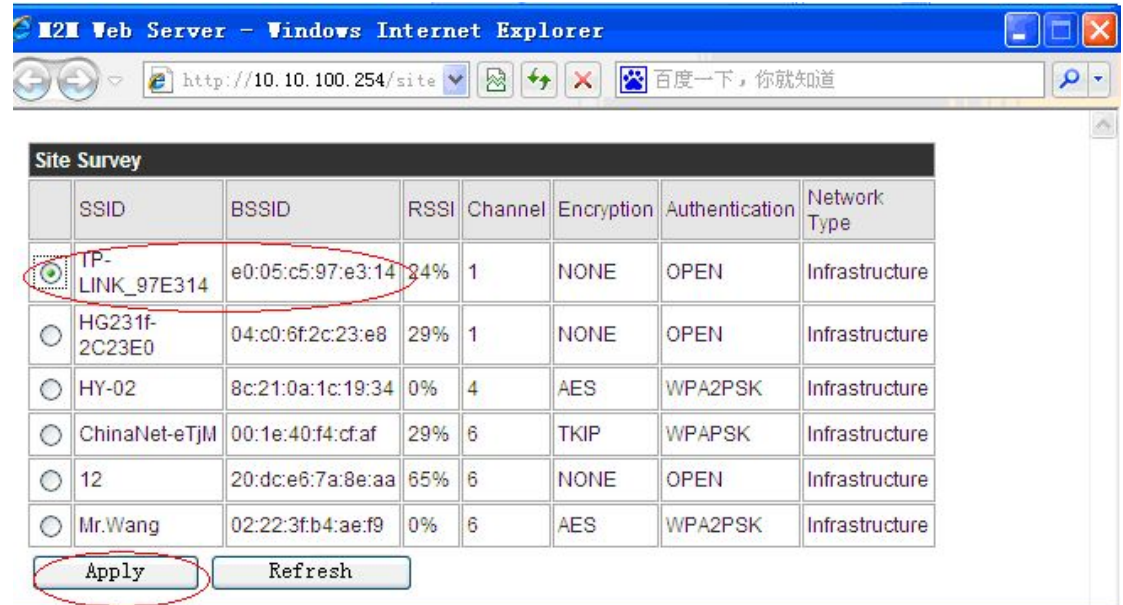

> Click ‡ Apply•

# 6. Enter the correct configuration in the dialogue as below jpg shows.

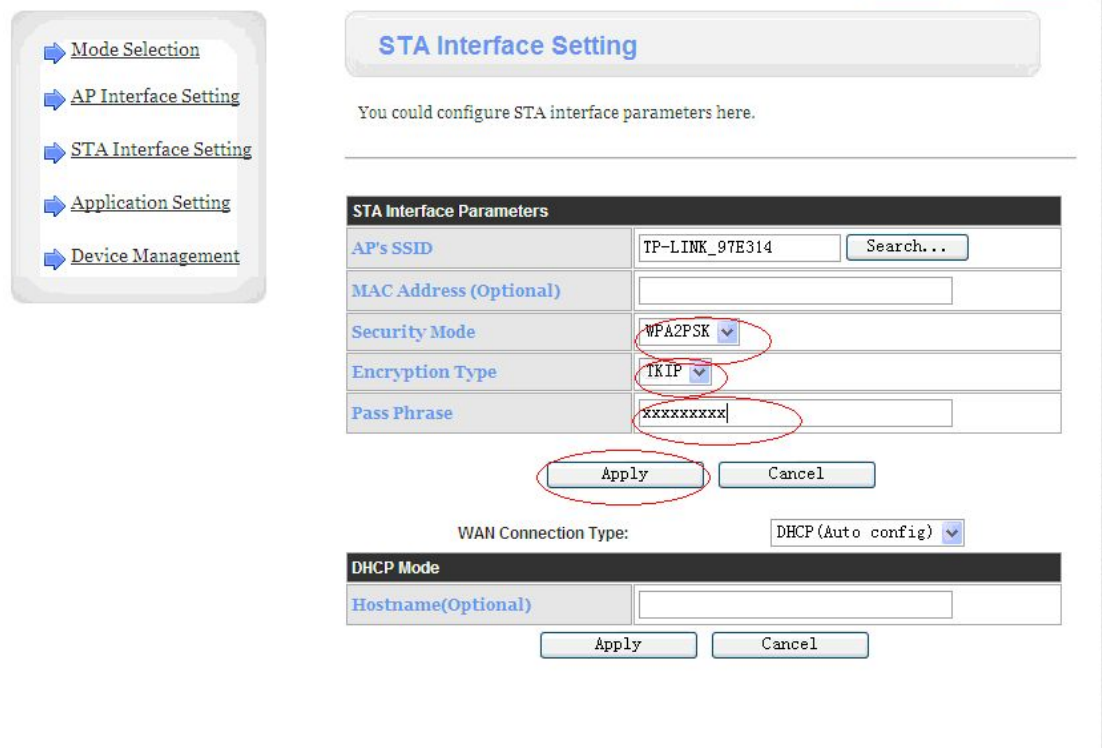

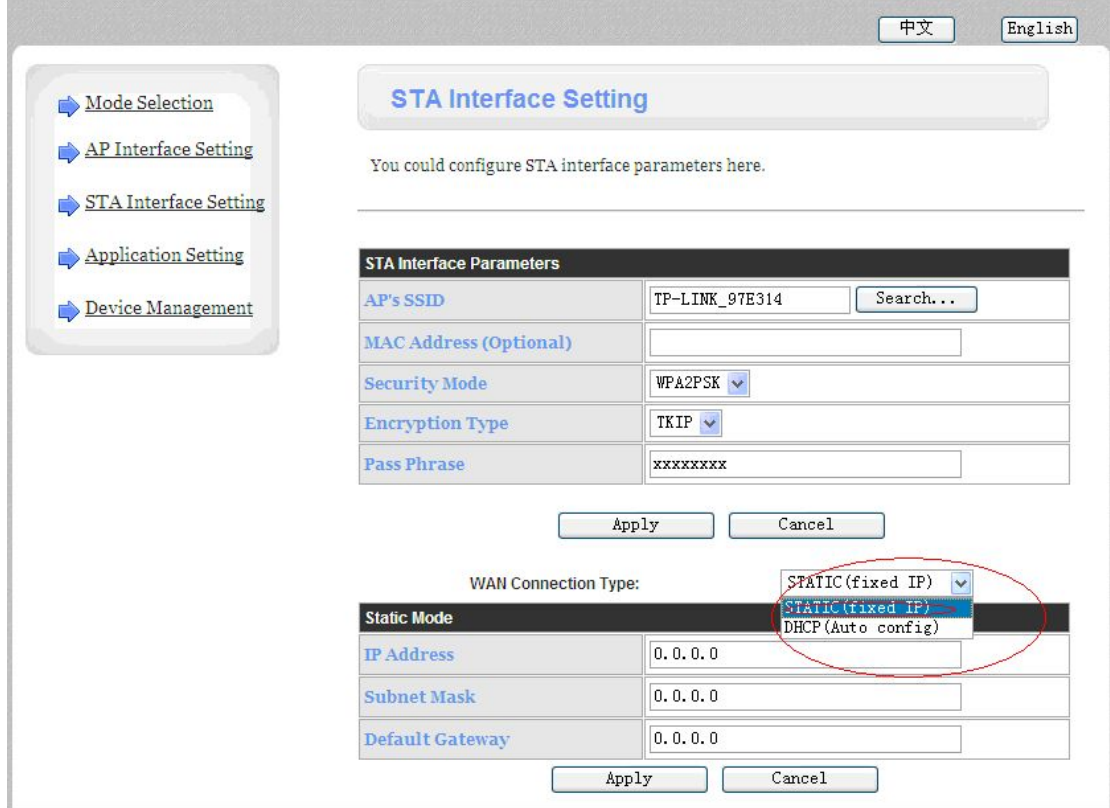

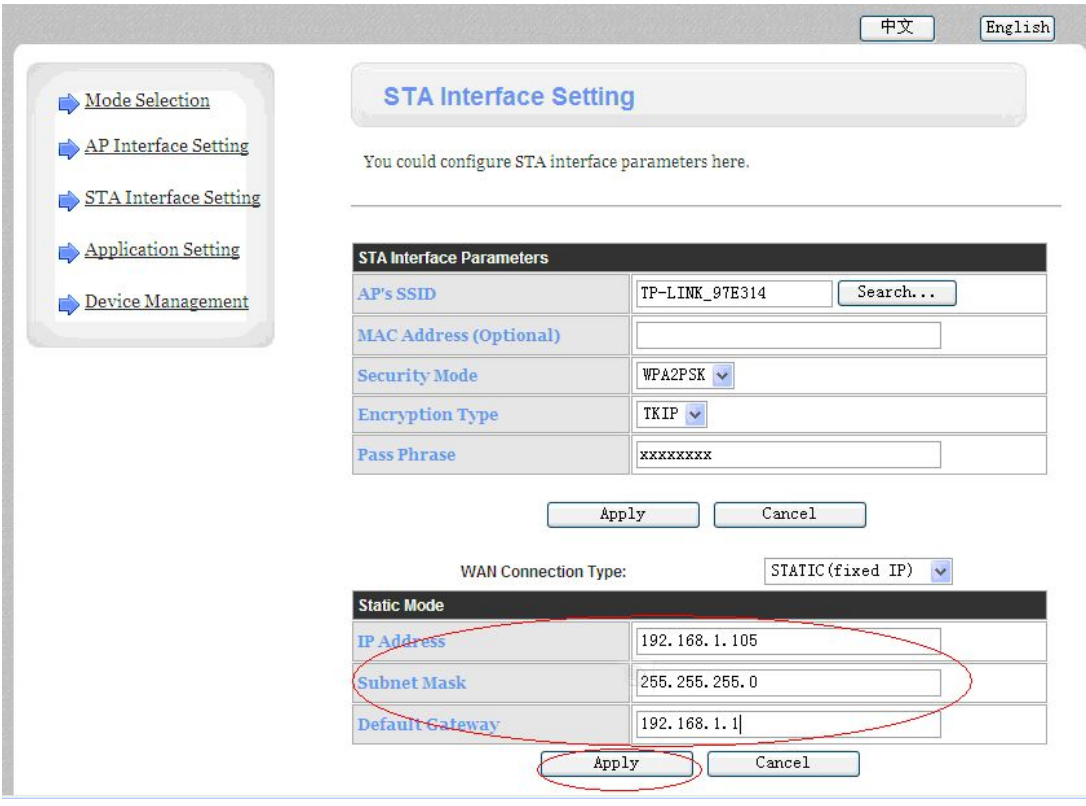

> Click  $*$  Apply  $\cdot$  after all these configuration steps ;

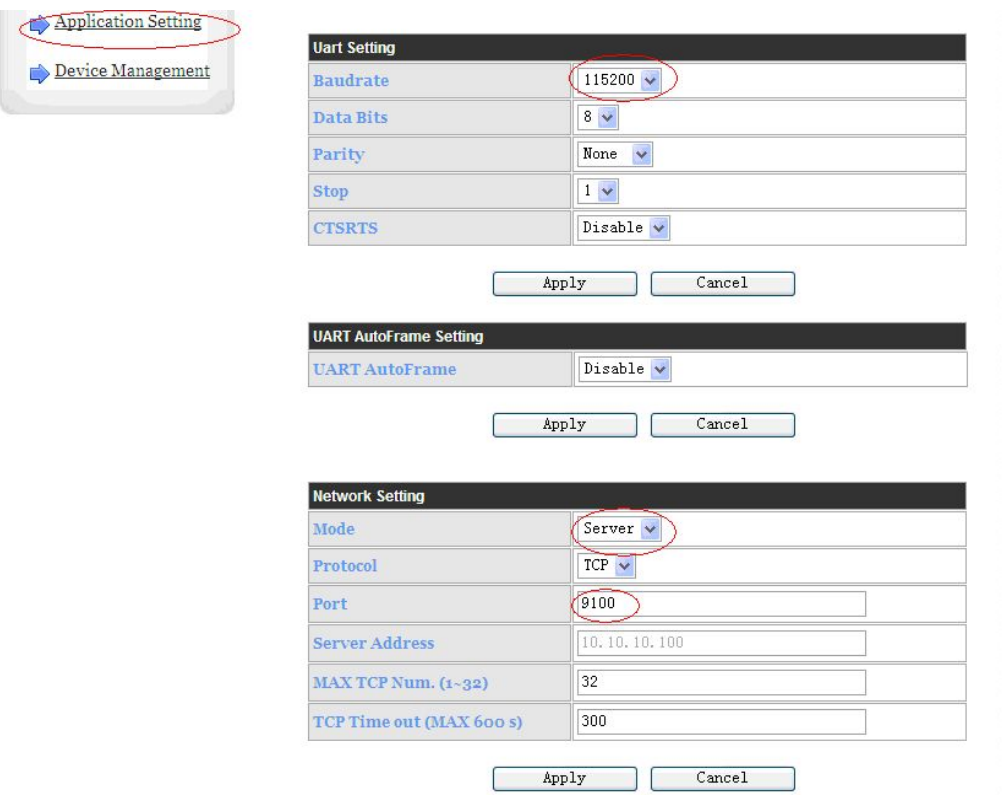

## 7. Select # Serial and other settings • as below;

- > Click ‡ Apply• after all setting done.
- 8. Restart the module as below;

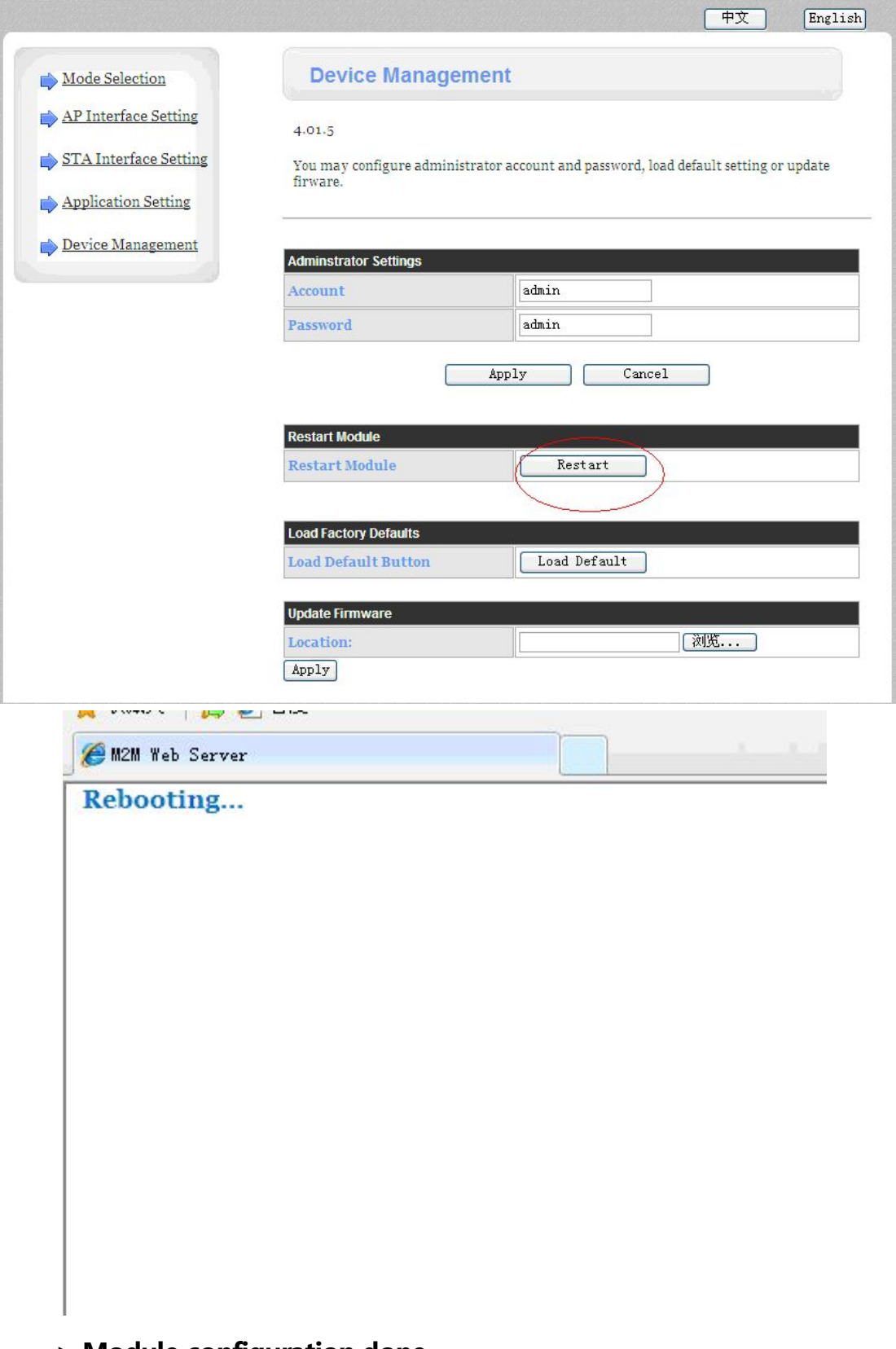

> Module configuration done

### 9. Computer  $\ddagger$  Start  $\ddagger$   $\ddagger$  Run Input word  $\ddagger$  CMD  $\ddagger$ , we have below dialog.

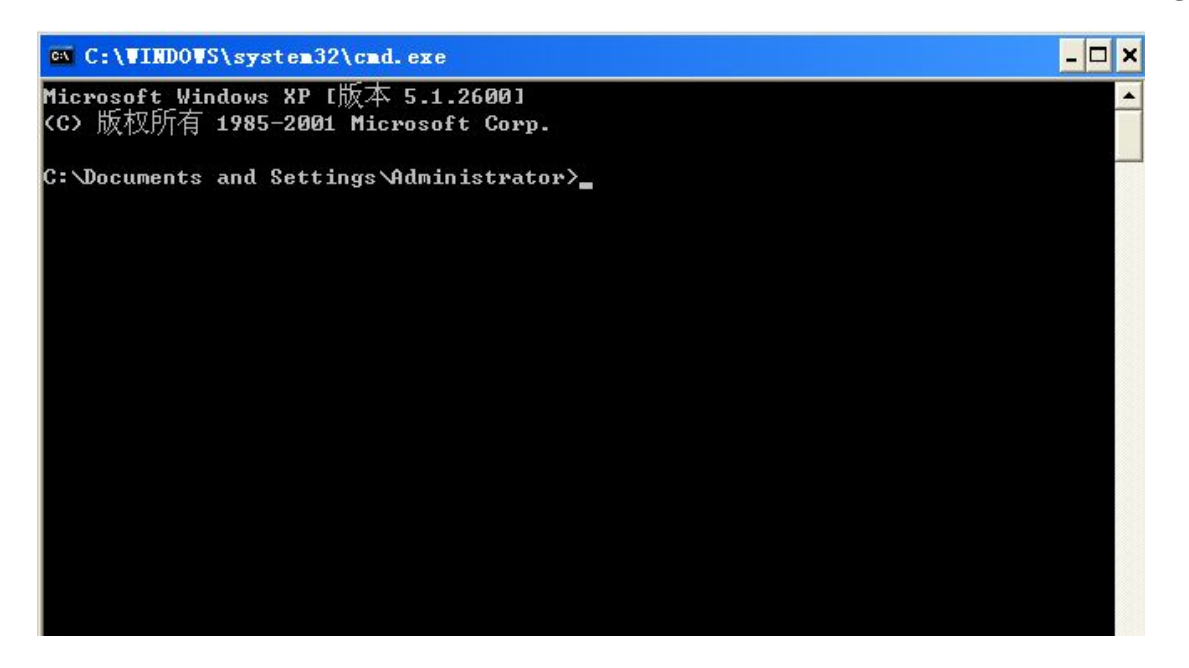

 $>$  Input  $*$  ping 192.168.1.105 -t• as below

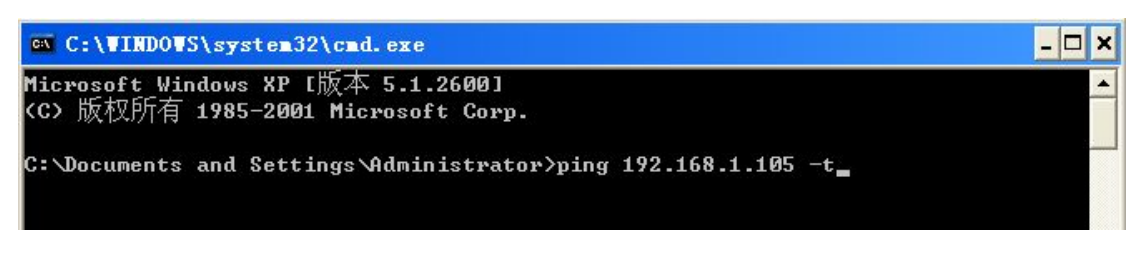

> Press ‡ Enter•

If details shows as below , means connection is Ok ;

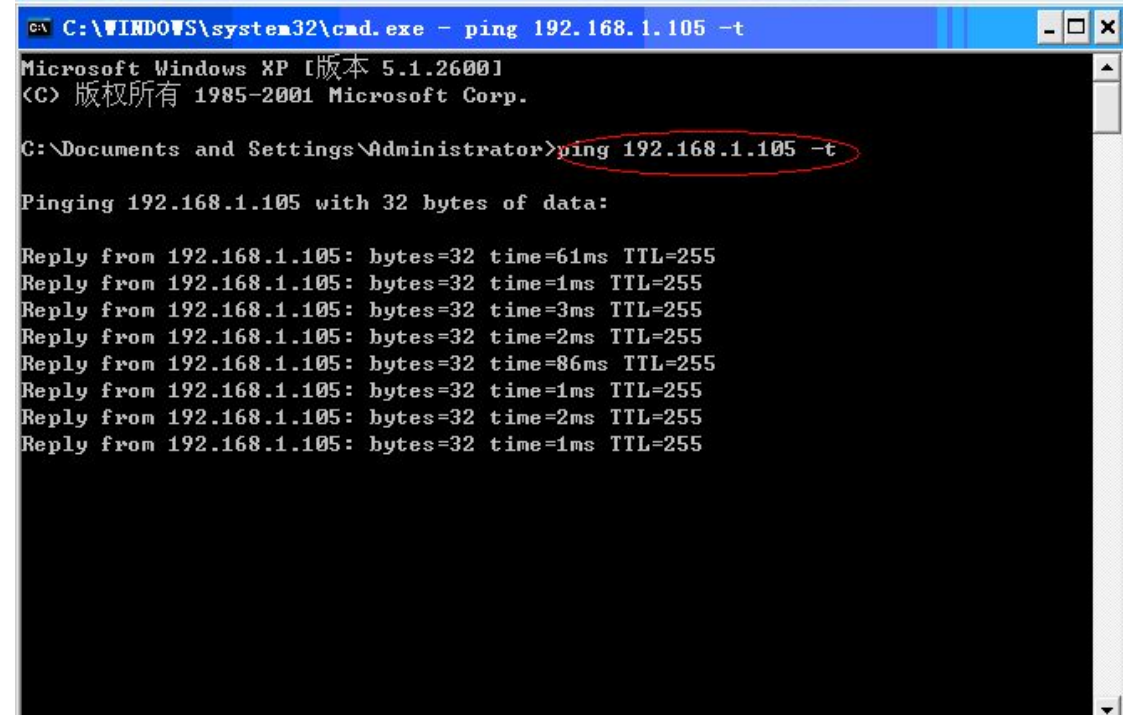

Now, lets talk about the " correct driver installation "

1: Insert the driver CD  $\cdot$  'choose the language  $\cdot$  'next :

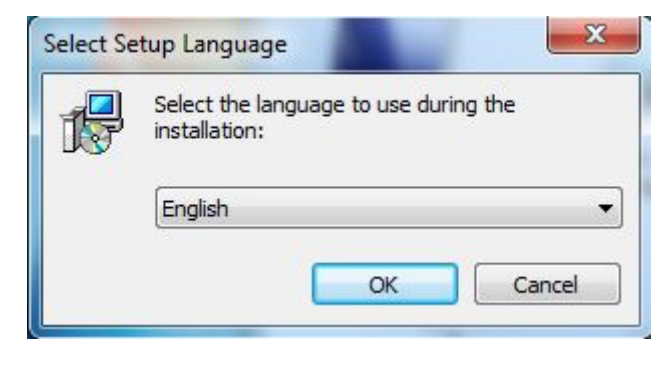

2: After press  $\dagger$  OK  $\cdot$  , then go Next;

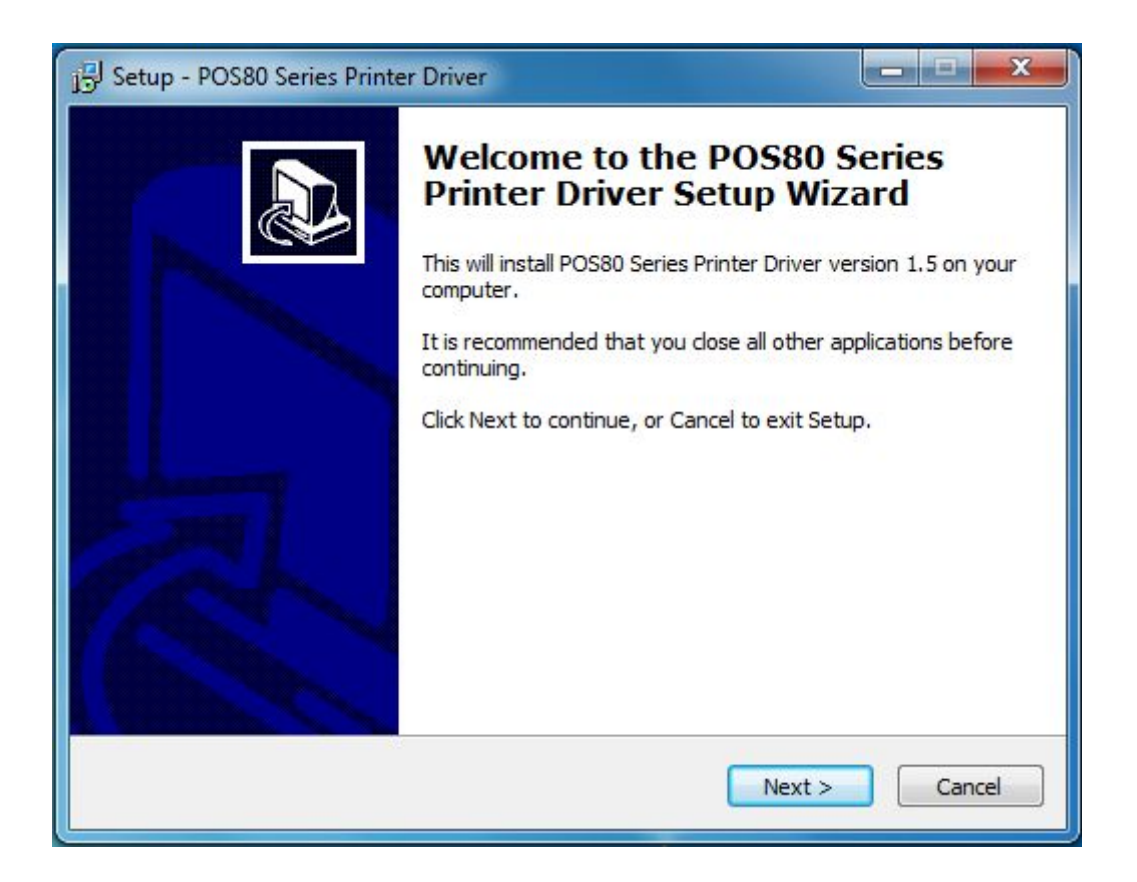

3: Read the software terms and instruction carefully and select  $*$  accept• then go forward.

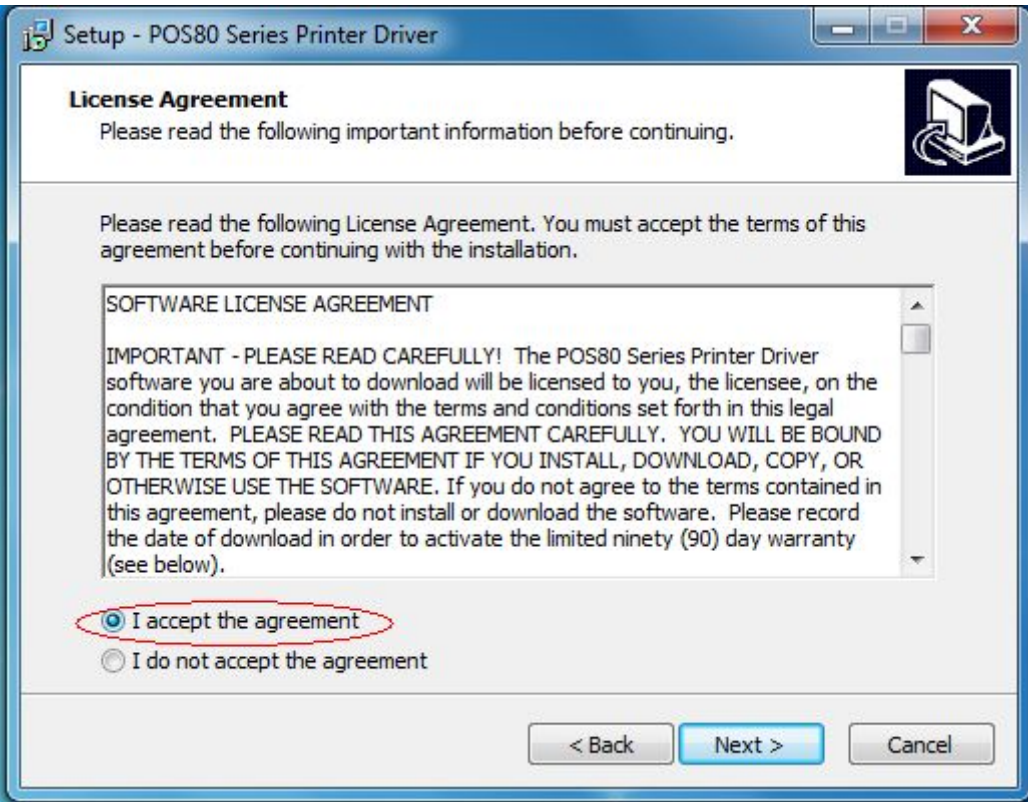

4: Click  $*$  Next • to keep installing, this process might be blocked by your security software.

Please help to give the permission by manual setting.

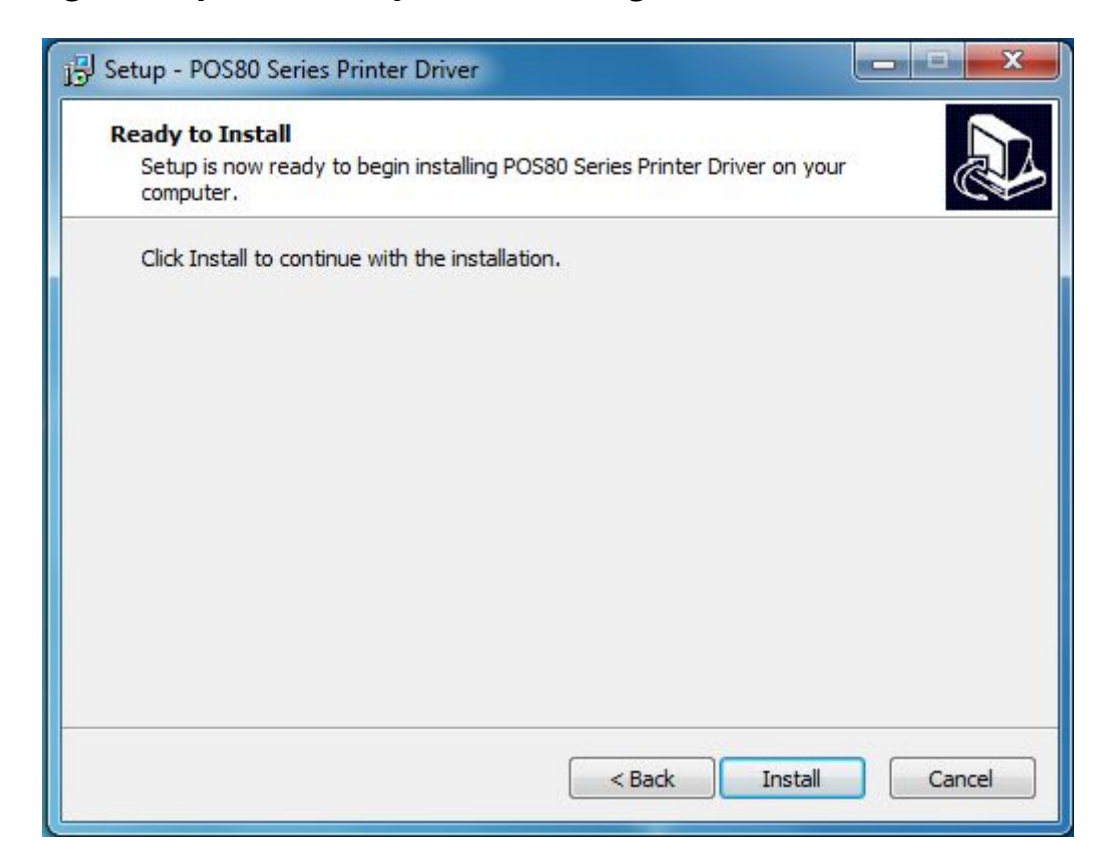

5: Choose the desired system and Next;

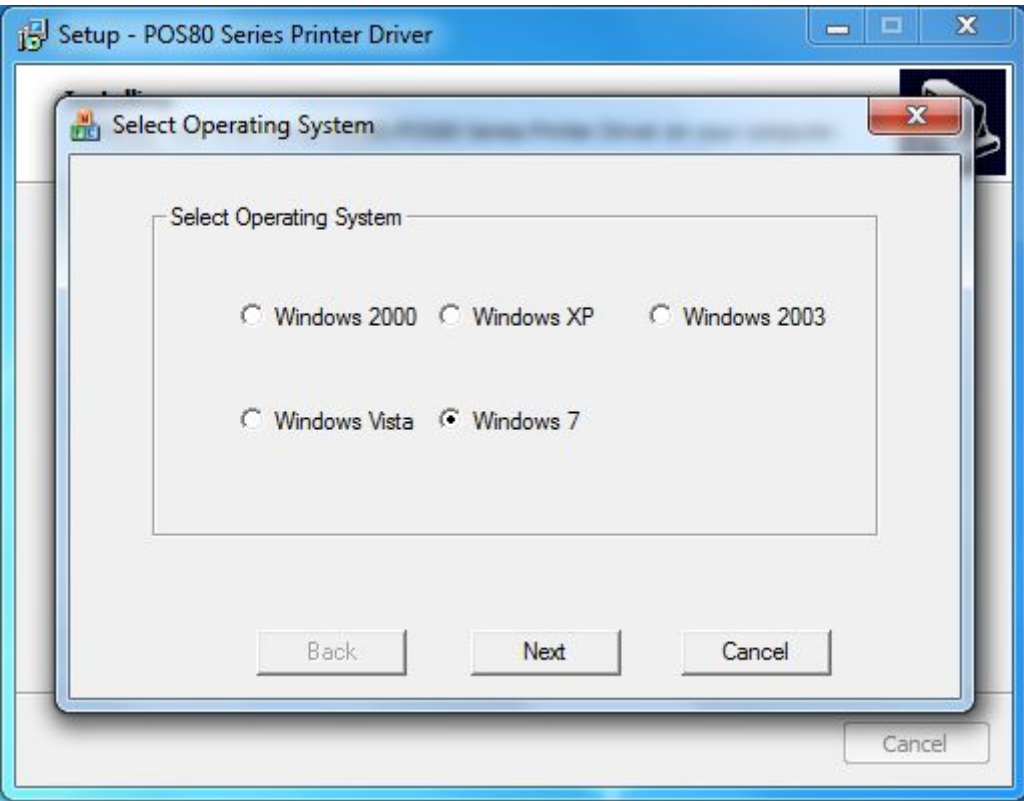

6: Choose the right print type as below

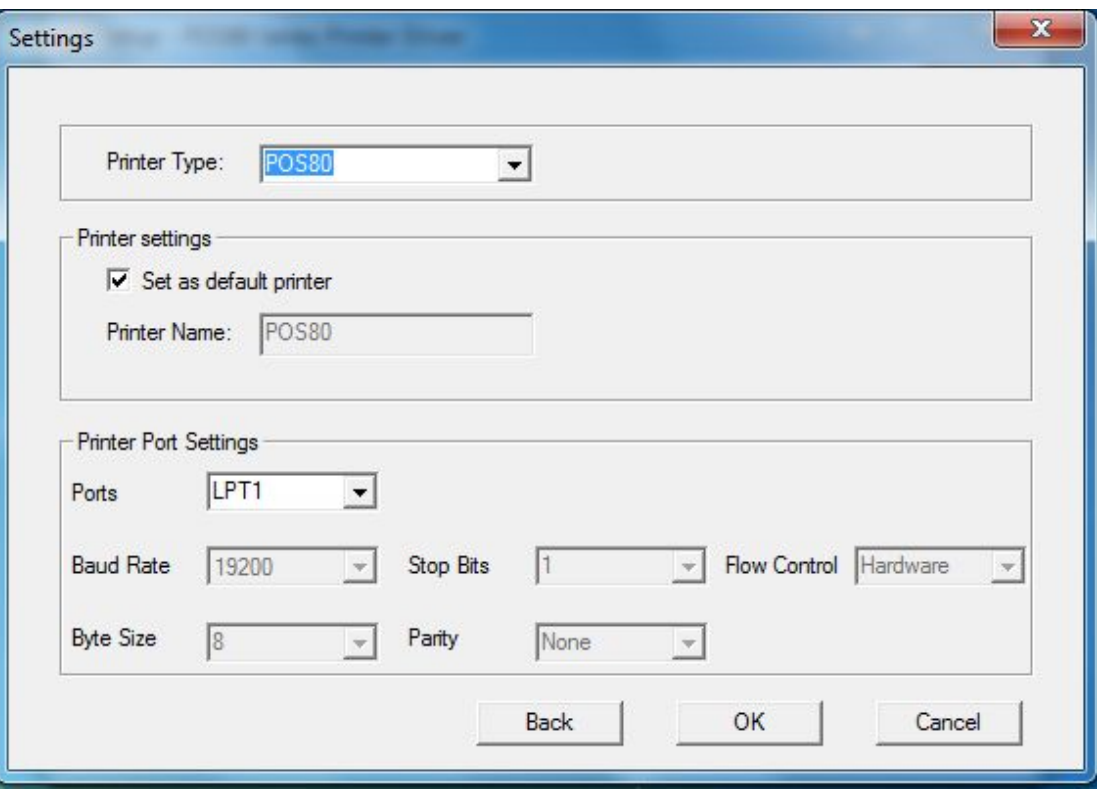

#### 7: Driver installation Done

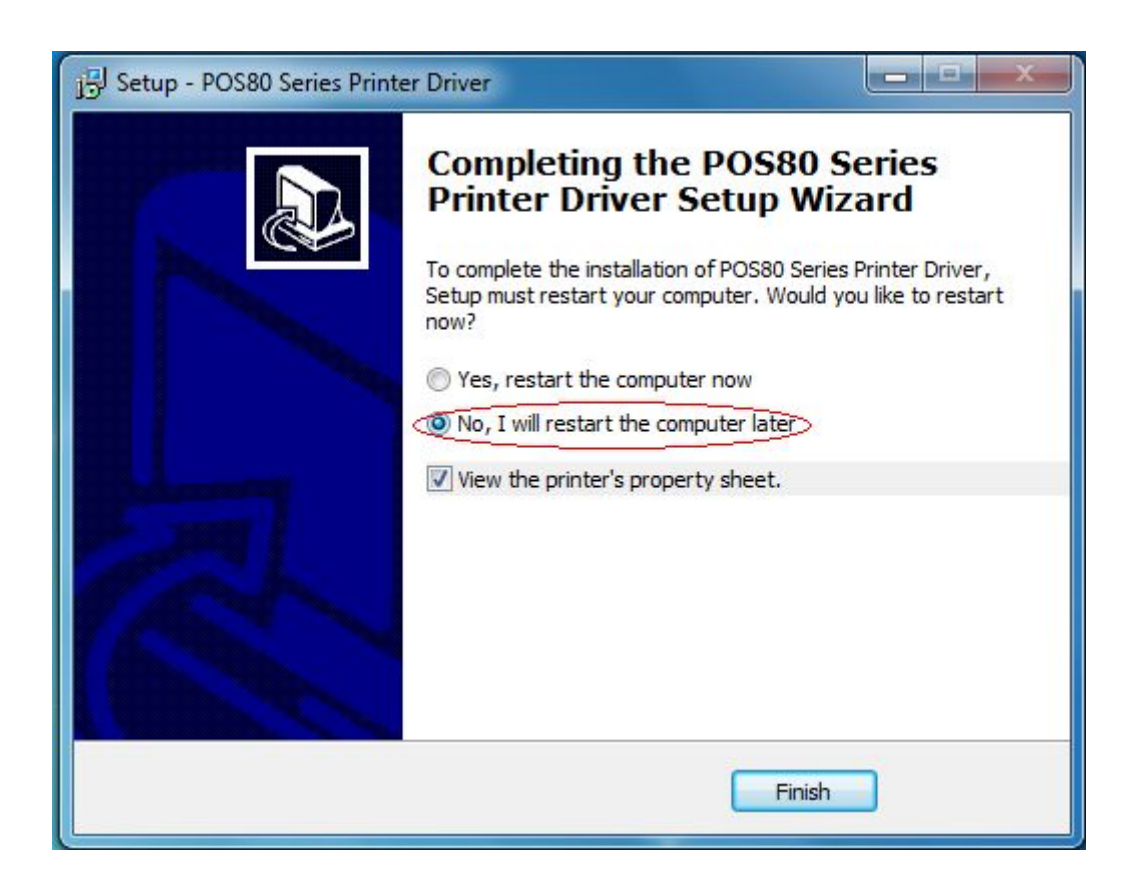

8: Click "Control panel" in the computer main menu, click "printer and fax" to select the printer which one you just installed,click "Add Port" and choose "Stand ICP/IP Port", then click "new port"

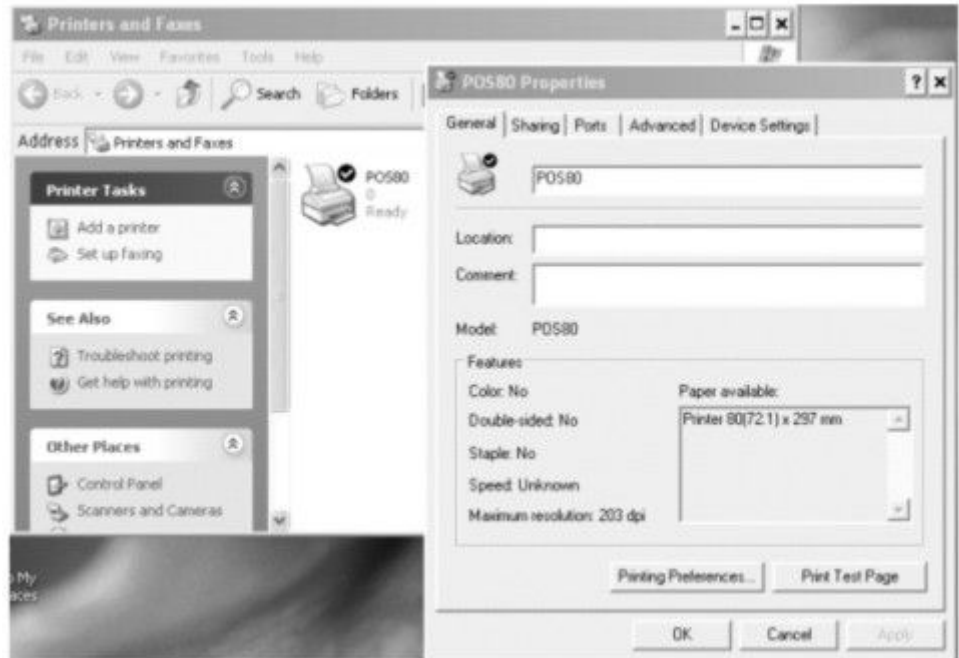

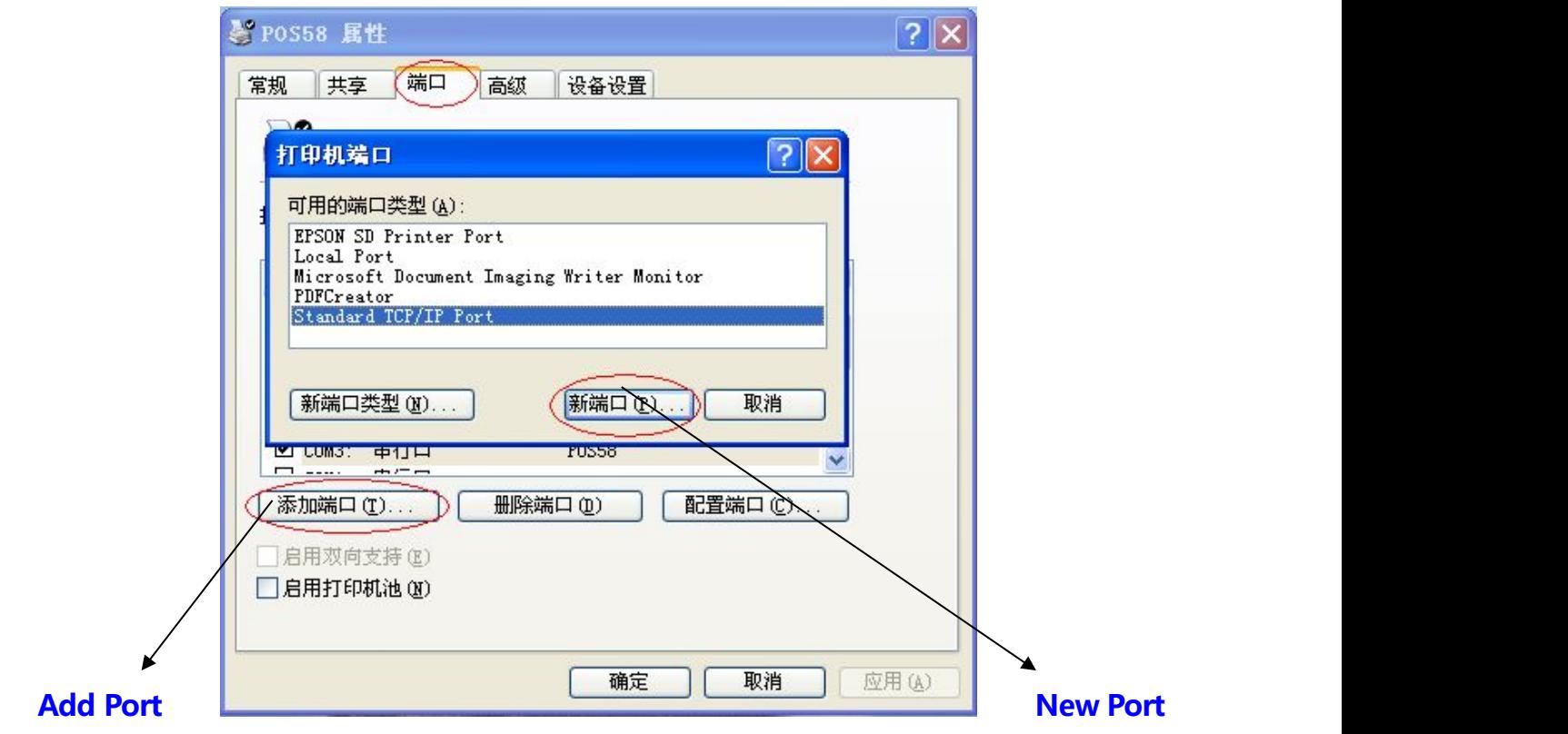

9: Enter the IP address into  $\pm$  Printer Name• dialog, and click  $\pm$  Next• to continue the installation.

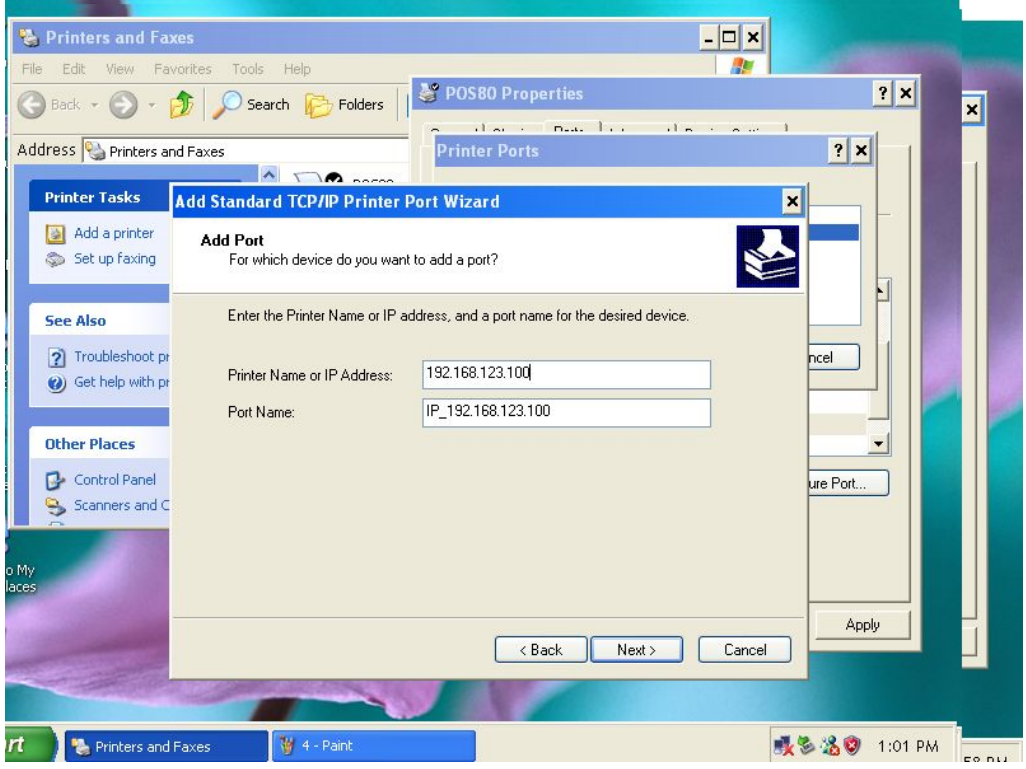

10: Click "Port" to Select # Add Standard TCP/IP Printer Port Wizard•, click # Next• to

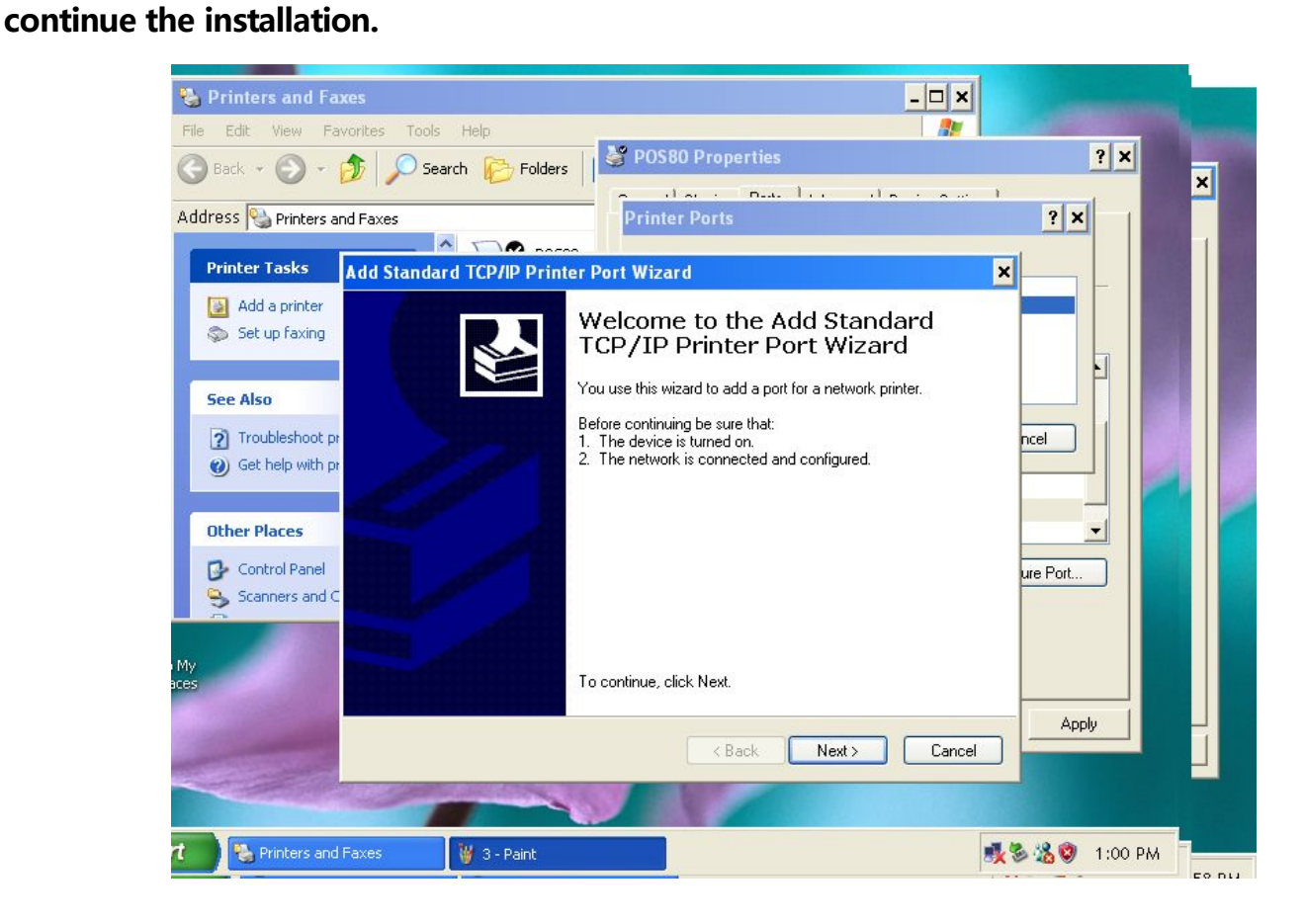

11: Add the standard TCP / IP Printer Port Wizard, select the device type, and then click ‡ Next• to continue the installation, See the following image:

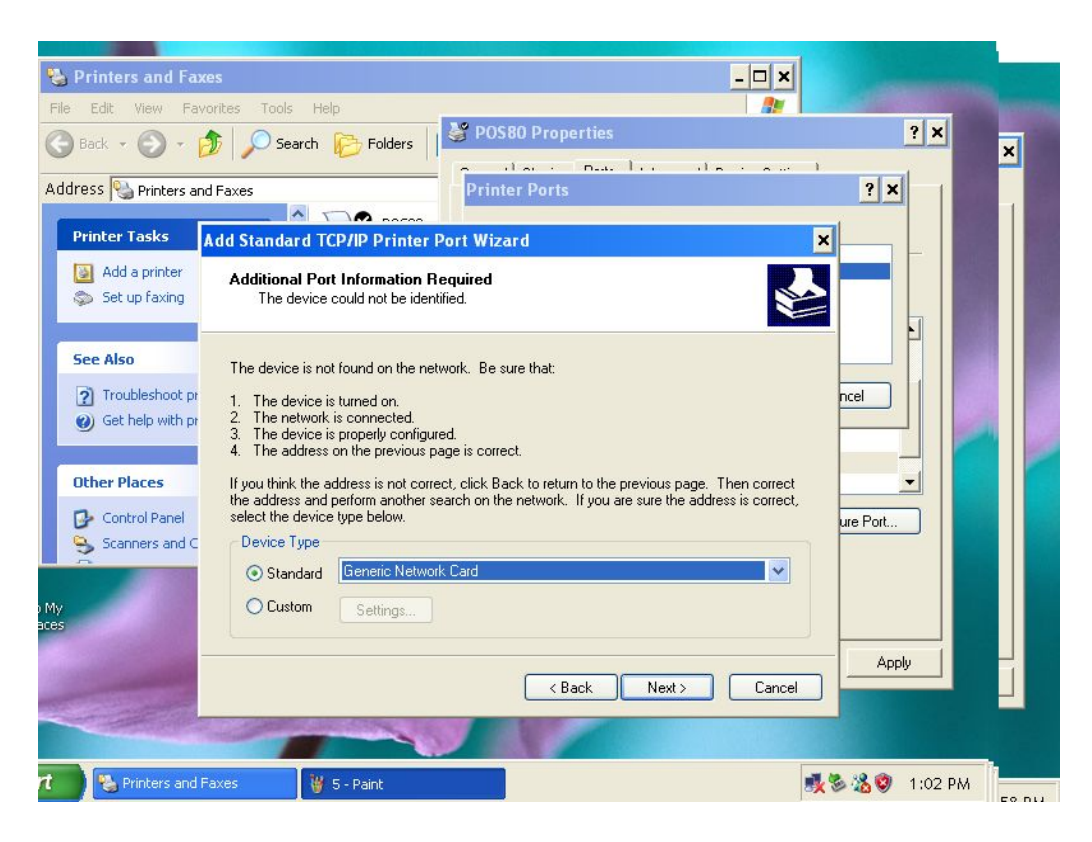

12: Click  $\pm$  Finish to complete the installation, see the following image:

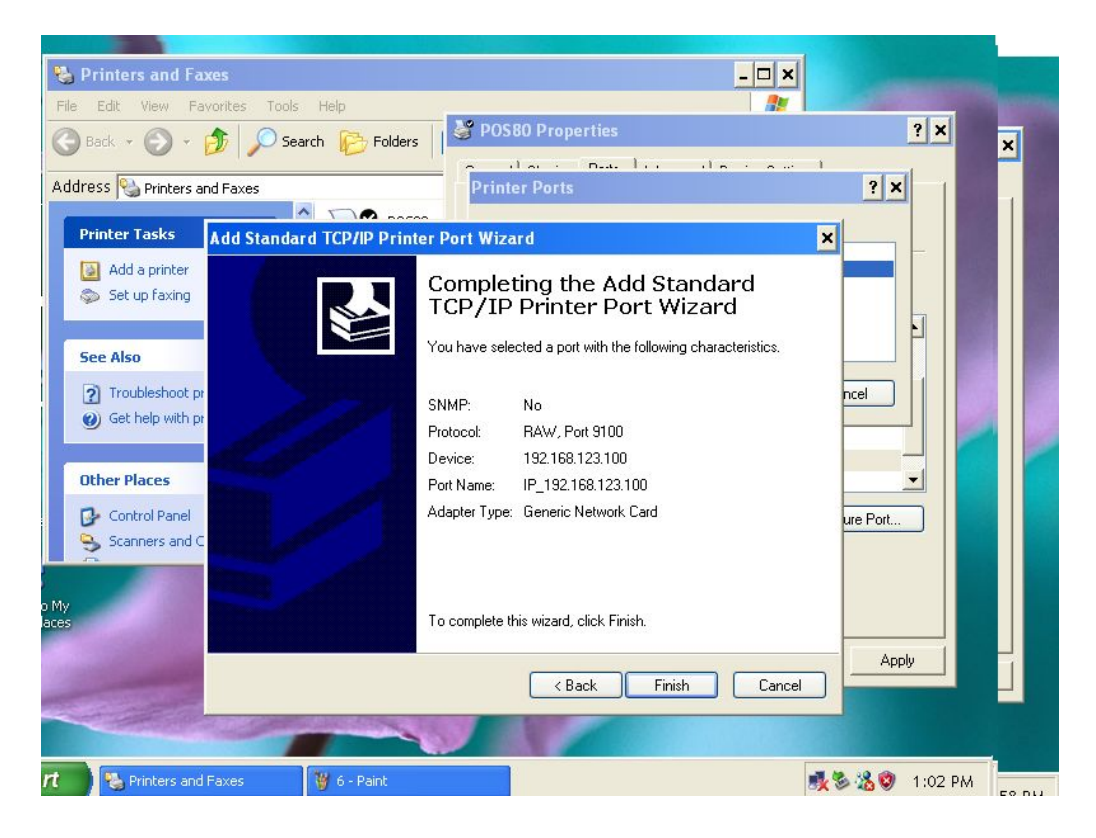

14: Installation will return to  $\dagger$  Properties• interface, and then select the correct IP port, click

‡ Apply• , you can now print a test page. See the following image:

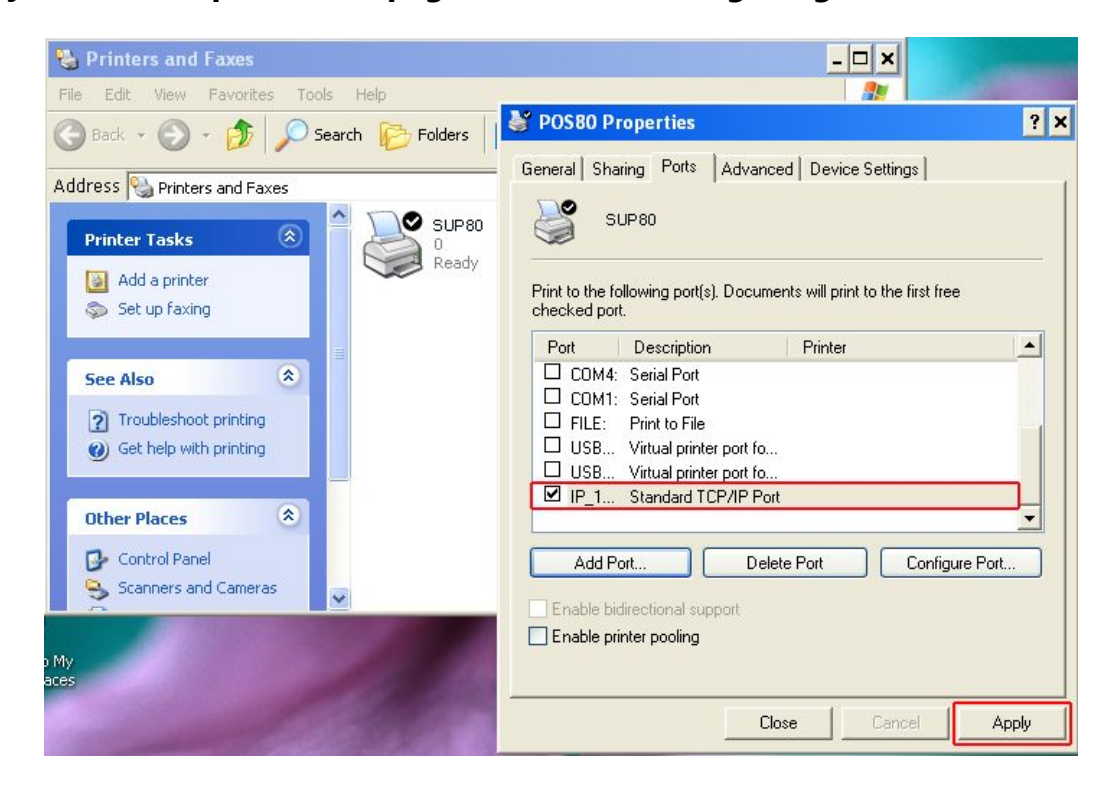

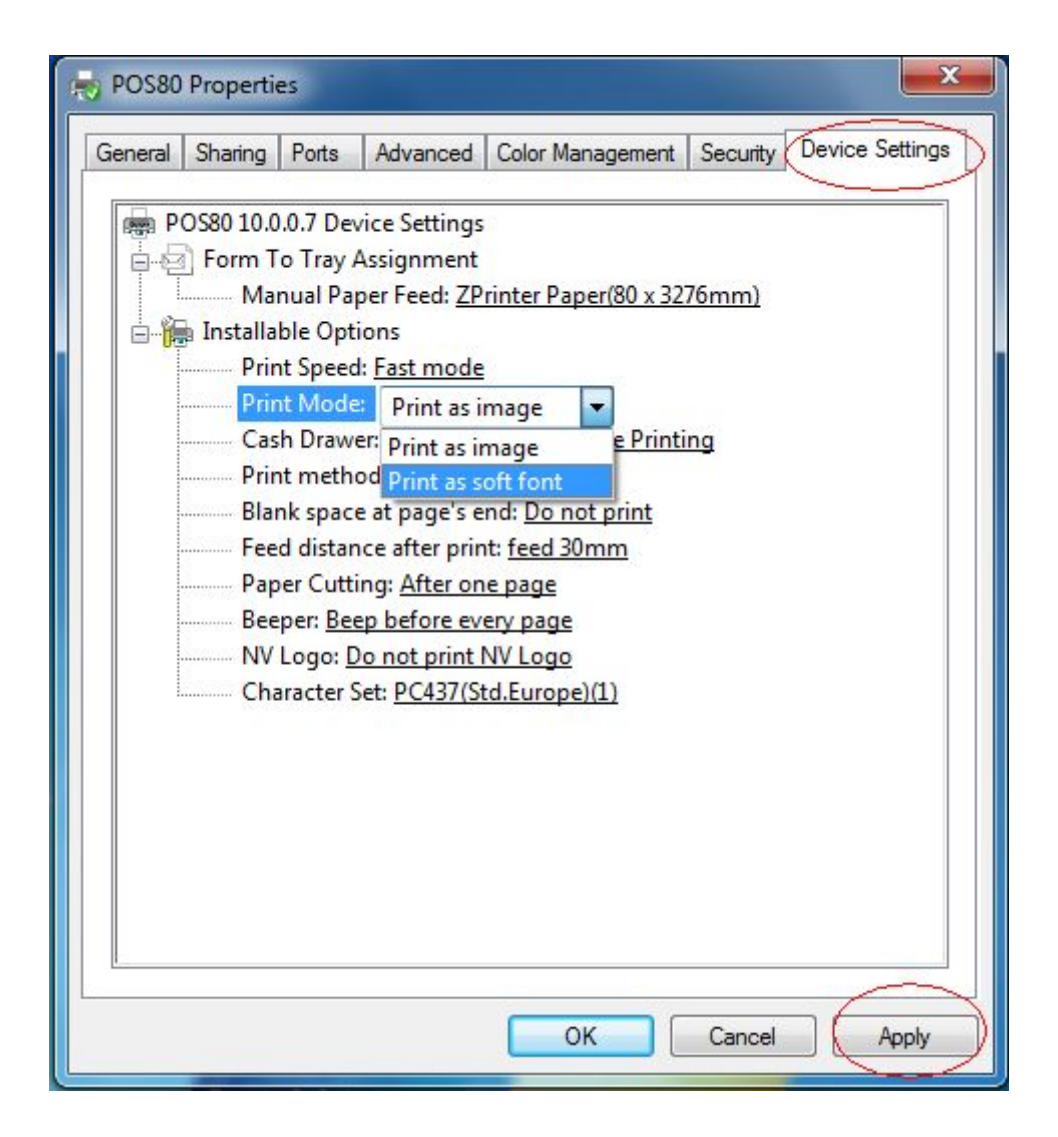

 $>$  Return to  $\pm$  General  $\cdot$  and click  $\pm$  Print Test Page  $\cdot$  as below.

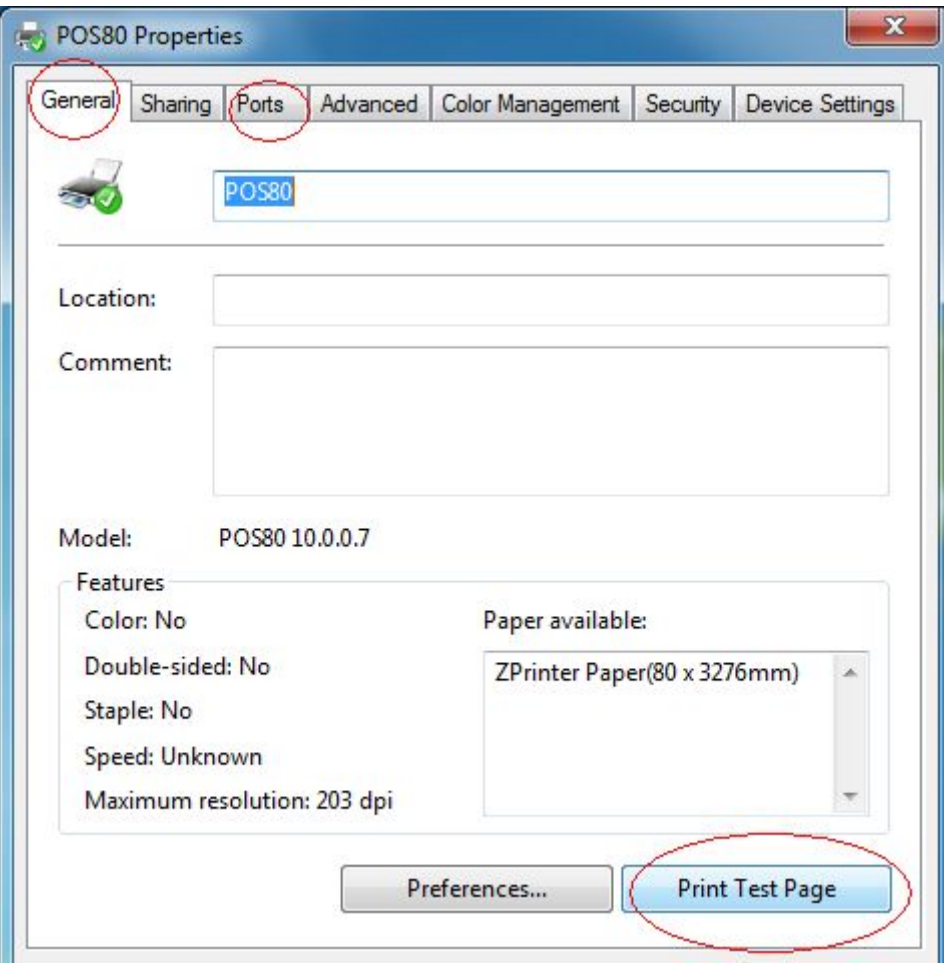

> Everything is ok if the test page print out in good condition.